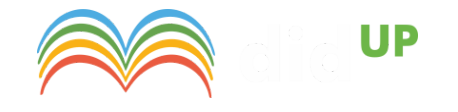

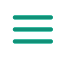

# **L'interazione con gli studenti**

5 Marzo 2020

Accedendo da browser su Scuolanext Famiglia ([www.argofamiglia.it\)](http://www.argofamiglia.it/) è possibile gestire lo scambio di informazioni e di file direttamente con il docente.

L'utente alunno o genitore accede dalla voce di menu "Documenti" cliccando successivamente sull'icona "Condivisione con i docenti".

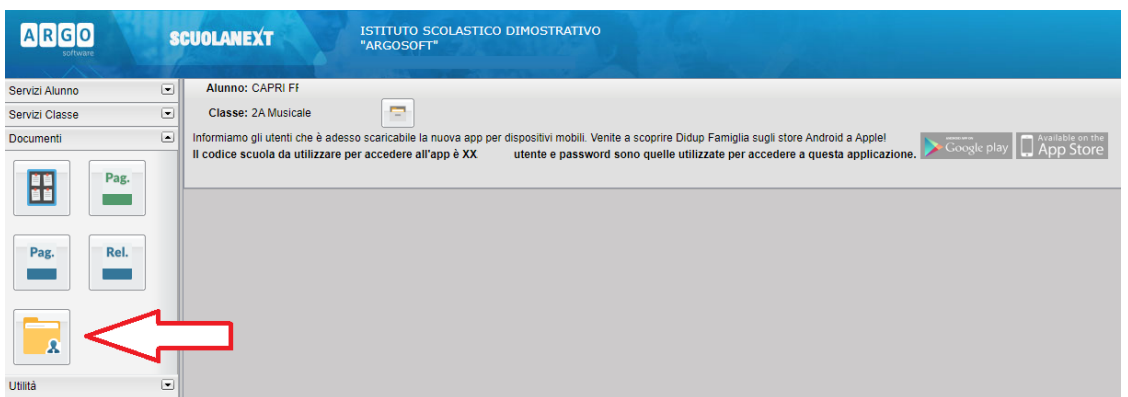

Al click sull'icona si aprirà una nuova schermata con l'elenco dei docenti.

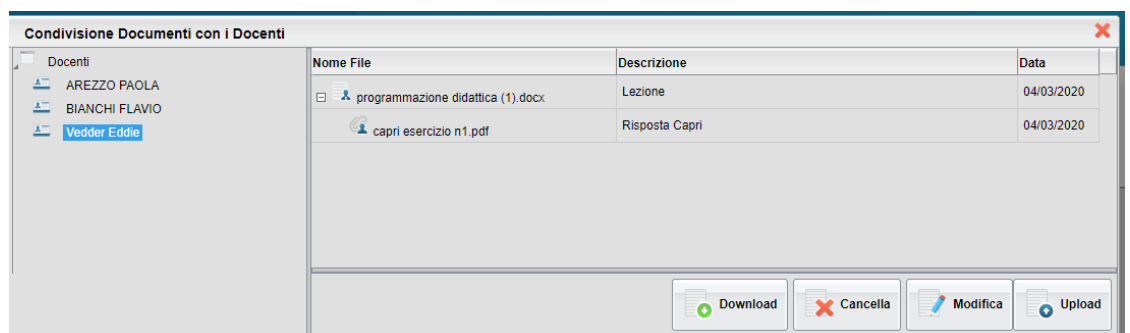

Cliccando su ciascuno nome si visualizzano i messaggi creati dal docente.

Download

Esegue il download dei file pubblicati dal docente.

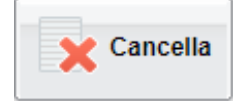

Cancella il messaggio inserito dall'utente

alunno/genitore.

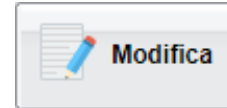

Modifica il messaggio inserito dall'utente

alunno/genitore.

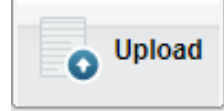

Esegue l'upload di un file nel messaggio inserito

dall'utente alunno/genitore

Cliccando su quest'ultima icona di Upload, si aprirà una nuova schermata per eseguire il caricamento di un file:

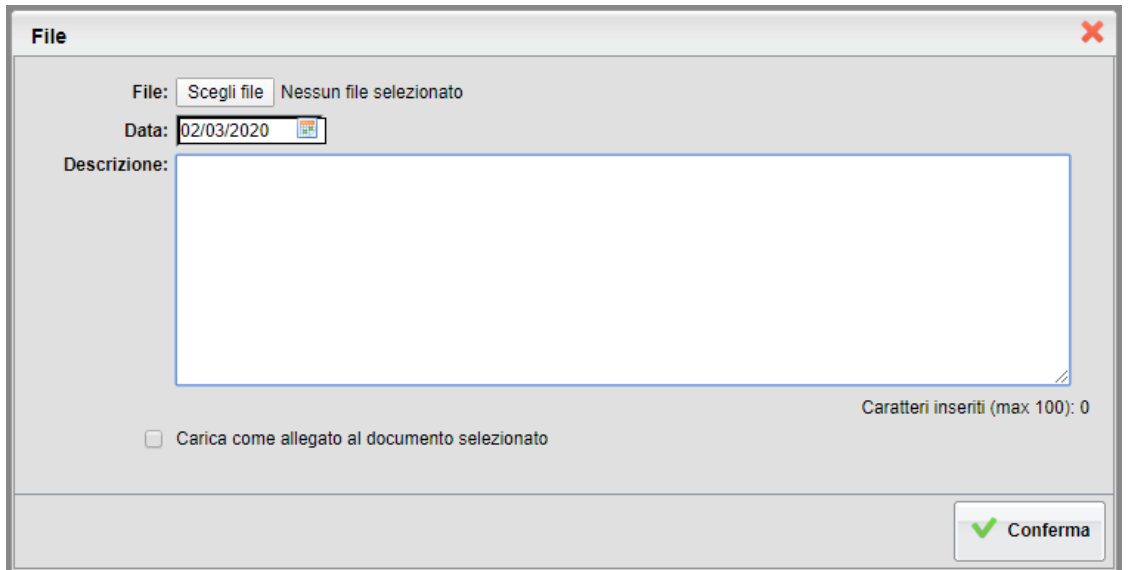

Da "Scegli File" selezionare il documento da inviare in risposta al messaggio del docente.

Inserire una descrizione ed eventualmente scegliere l'opzione "Carica come allegato al documento selezionato".

Al termine cliccare su Conferma per terminare l'operazione.

#### **Bacheche**

Tramite le bacheche è possibile la condivisione da parte del docente di materiale didattico.

Accedendo da browser su Scuolanext Famiglia

([www.argofamiglia.it\)](http://www.argofamiglia.it/), l'utente alunno o genitore accede dalla voce di menu "Documenti" cliccando successivamente sull'icona "Bacheche".

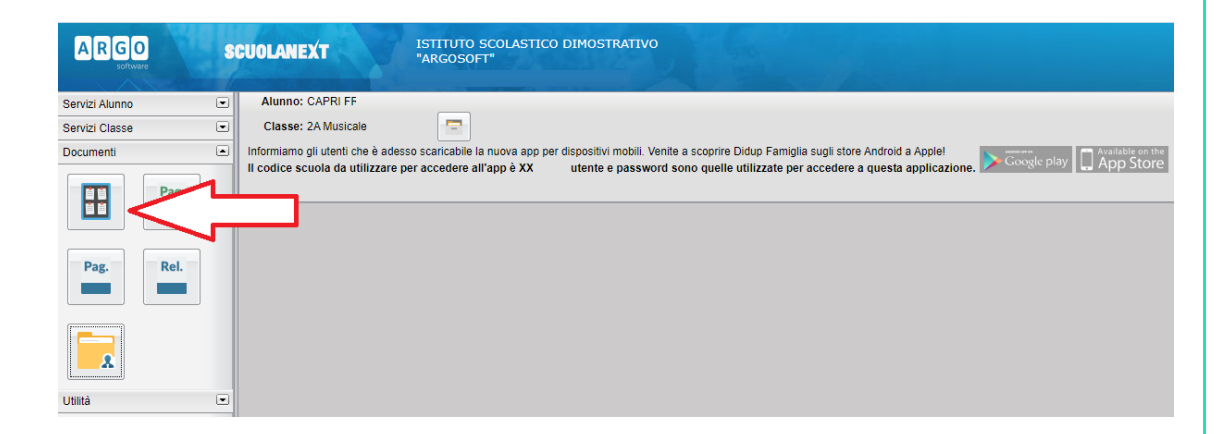

Al click sull'icona si aprirà una nuova schermata. Occorre cliccare sulla voce "Bacheca scuola" e successivamente verranno visualizzati gli eventuali messaggi in bacheca inseriti dai docenti.

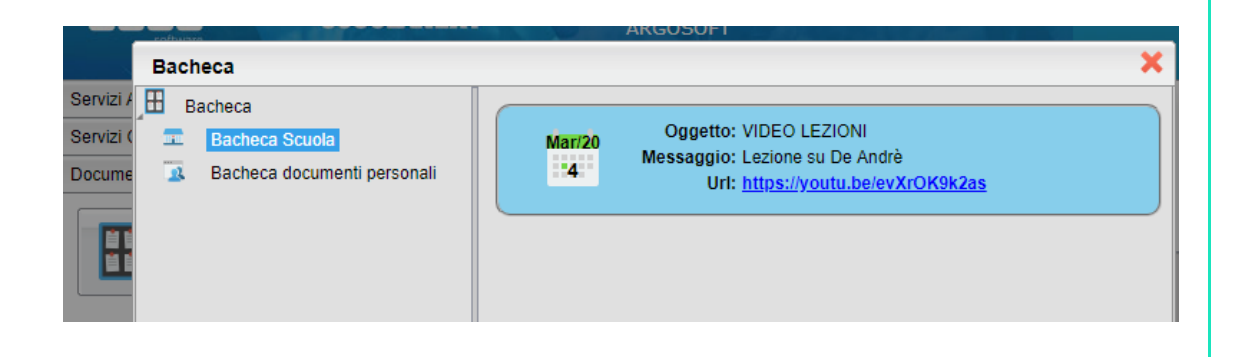

La stessa operazione può essere eseguita dall'App Famiglia, cliccando sulla voce di menu "Bacheca". Successivamente verranno visualizzati gli eventuali messaggi in bacheca inseriti dai docenti.

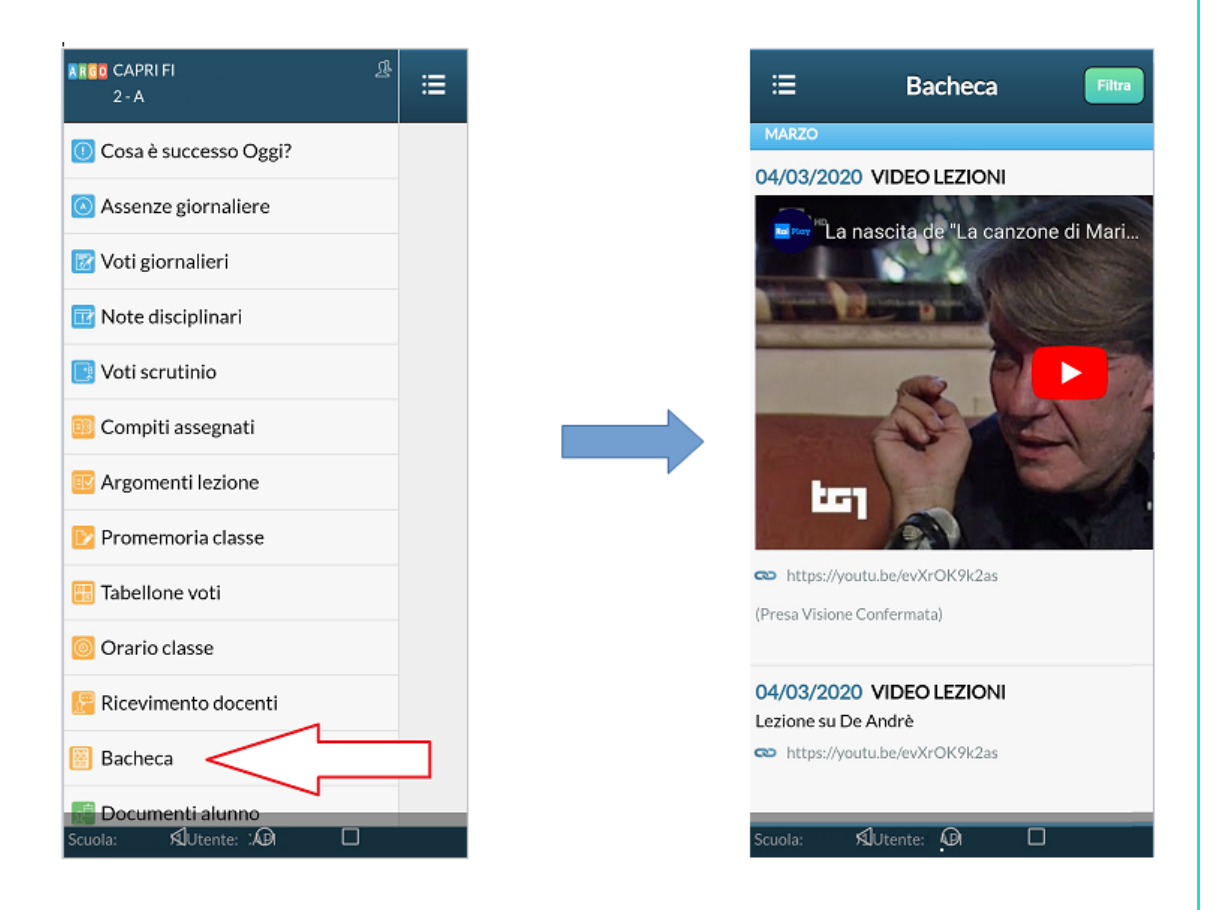

La visualizzazione dell'anteprima dipende da come il docente inserisce il video (link o codice incorporato) e dal dispositivo utilizzato. Tuttavia, anche in assenza dell'anteprima i link condivisi reindirizzano all'app YouTube.

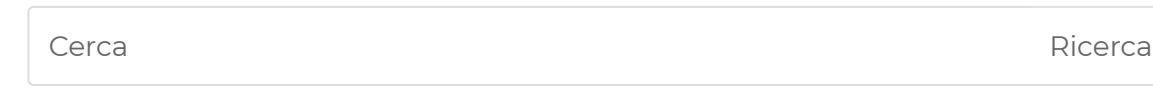

### **ARTICOLI RECENTI**

Docente abilitato alla gestione completa delle [bacheche](https://didup.it/2020/03/06/docente-abilitato-alla-gestione-completa-delle-bacheche/) 6 Marzo 2020

Un'aula [virtuale](https://didup.it/2020/03/06/unaula-virtuale-per-argo-didup/) per Argo DidUp 6 Marzo 2020

Lim a distanza con Google [Jamboard](https://didup.it/2020/03/06/lim-a-distanza-con-google-jamboard-e-argo-didup/) e Argo DidUp 6 Marzo 2020

Lezione in [streaming](https://didup.it/2020/03/06/lezione-in-streaming-con-google-hangouts-e-argo-didup/) con Google Hangouts e Argo DidUp 6 Marzo 2020

[L'interazione](https://didup.it/2020/03/05/linterazione-con-gli-studenti/) con gli studenti 5 Marzo 2020

### **ULTIMO TUTORIAL**

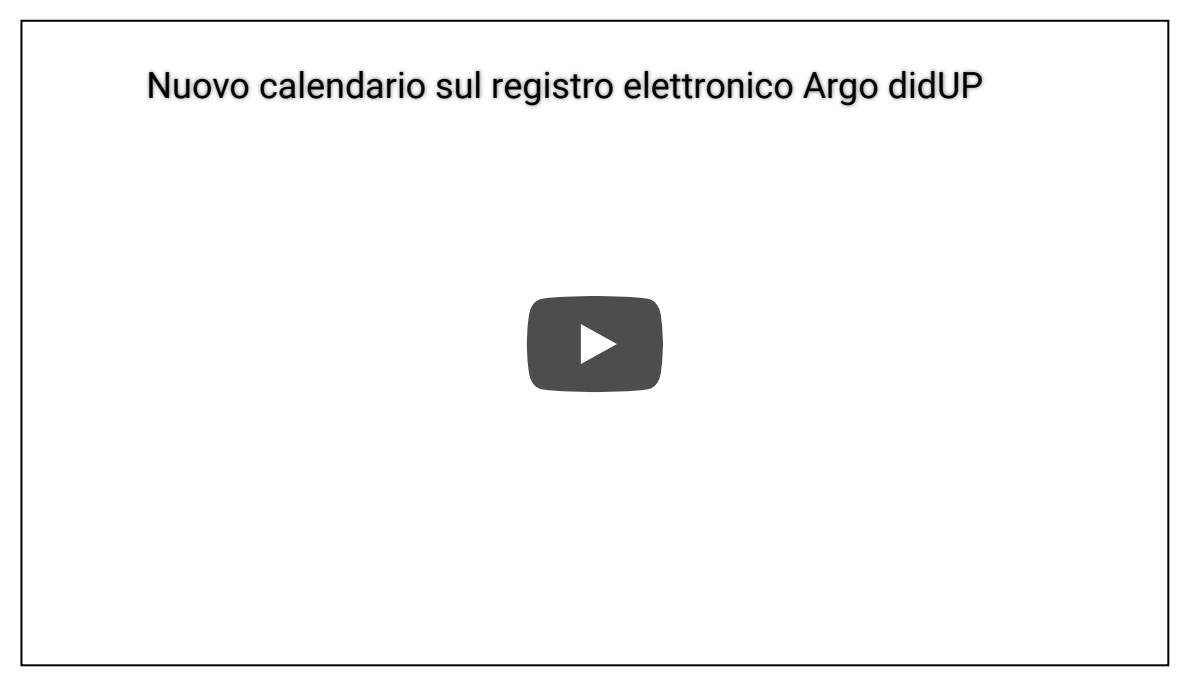

**Guida per l'utilizzo di didUP**

[Scarica](http://bit.ly/manuale_didup) A

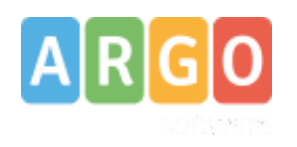

**© ARGO SOFTWARE s.r.l.**

Sede legale: Zona Ind.le III Fase 97100 Ragusa

C.F.- P.Iva e R.I. Di RG 00838520880 R.E.A. n. 70205 Capitale Sociale Euro 200.000,00 i.v. Assistenza clienti Tel. 0932.666412 Email: [info@argosoft.it](mailto:info@argosoft.it) Pec: [assistenza.argo@pec.ecert.it](mailto:assistenza.argo@pec.ecert.it) Amministrazione Fax. 0932667551 Email: [ammin@argosoft.it](mailto:ammin@argosoft.it) Pec: [ammin.argo@pec.ecert.it](mailto:ammin.argo@pec.ecert.it)

## **SEGUICI SU FACEBOOK**

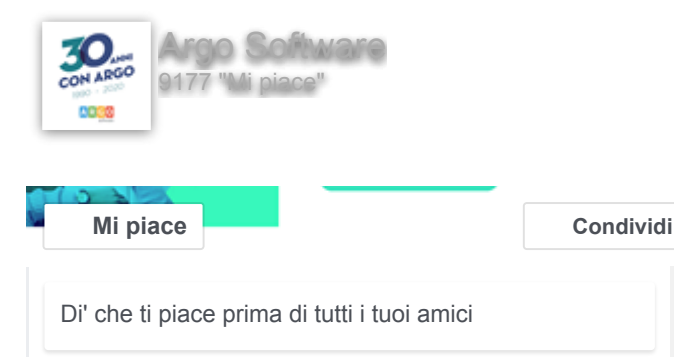

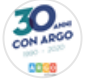

**Argo Software** [3 ore fa](https://www.facebook.com/argosoftware/posts/3017110154988493)

"Mi preme sottolineare ai Dirigenti, al personale scolastico ed alle famiglie che, per quanto attiene la didattica, didUP da sempre l'ha resa possibile, anche a distanza, con apposite funzioni dedicate per la condivisione di materiale tra docenti e studenti, che possono anche essere integrate con gli

### **LA NOSTRA RETE**

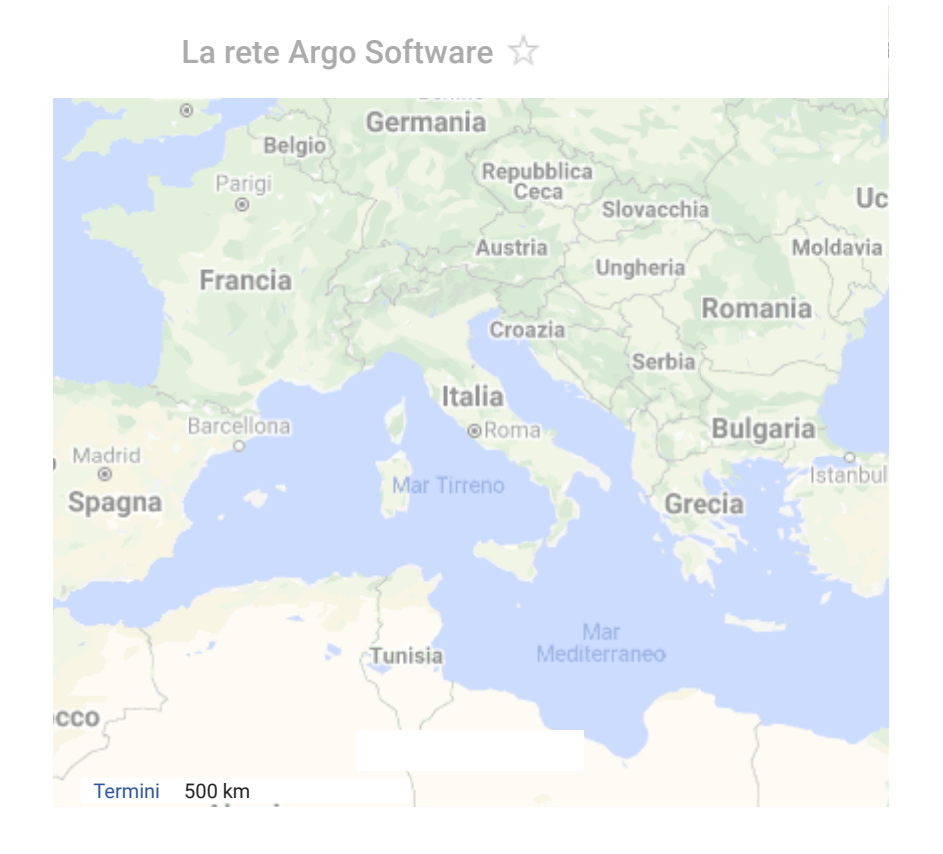

**Argoweb [Premium](http://www.argoweb.net/)** | Sviluppato da **Argo [Software](http://www.argosoft.it/)**